Paiements

## **Guide de l' utilisateur Terminal sans fil – Move/5000 et multi-marchands**

Une approche intelligente en matière de paiements mobiles portables et sûrs

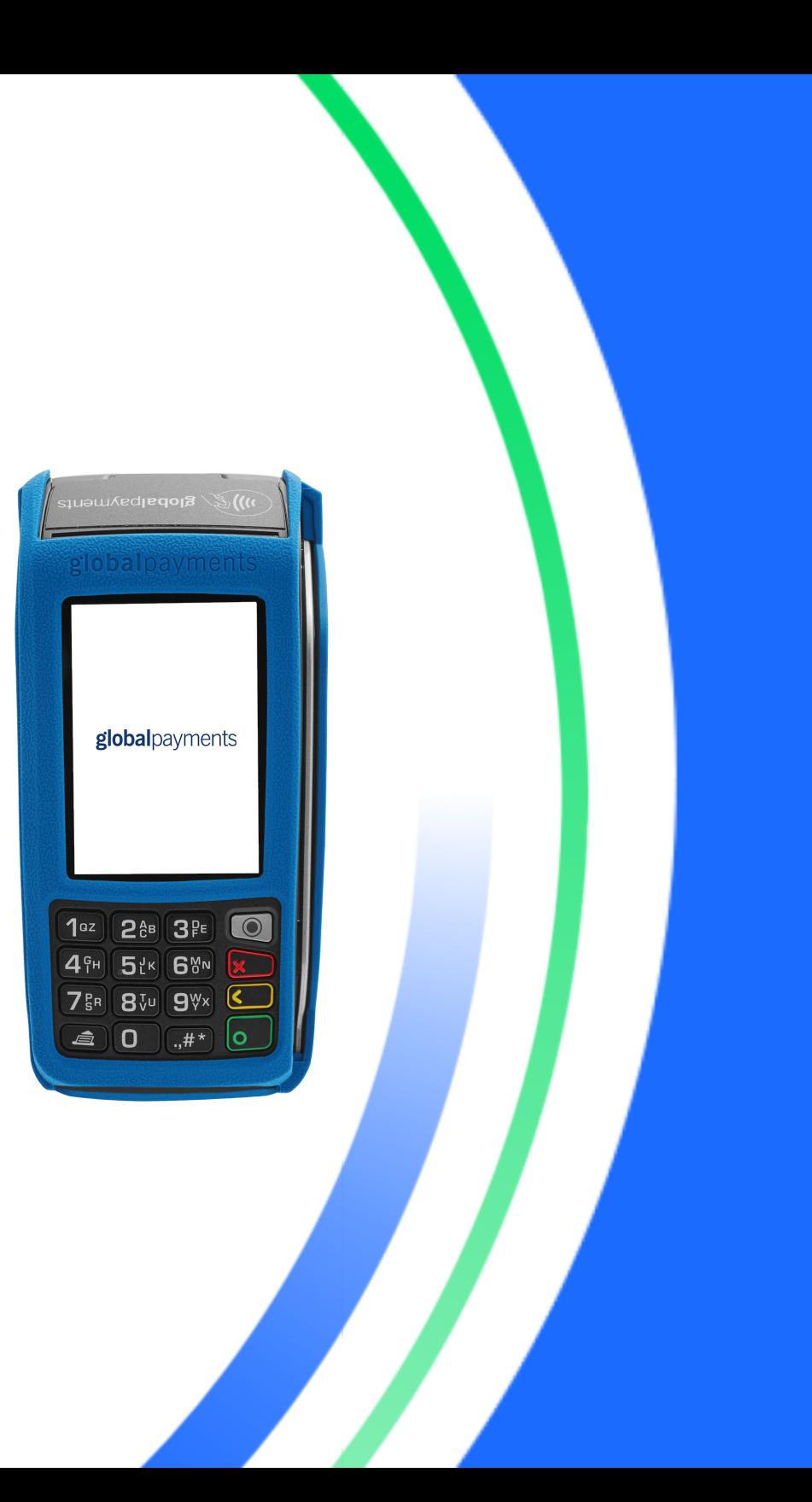

globalpayments

### **Table des matières**

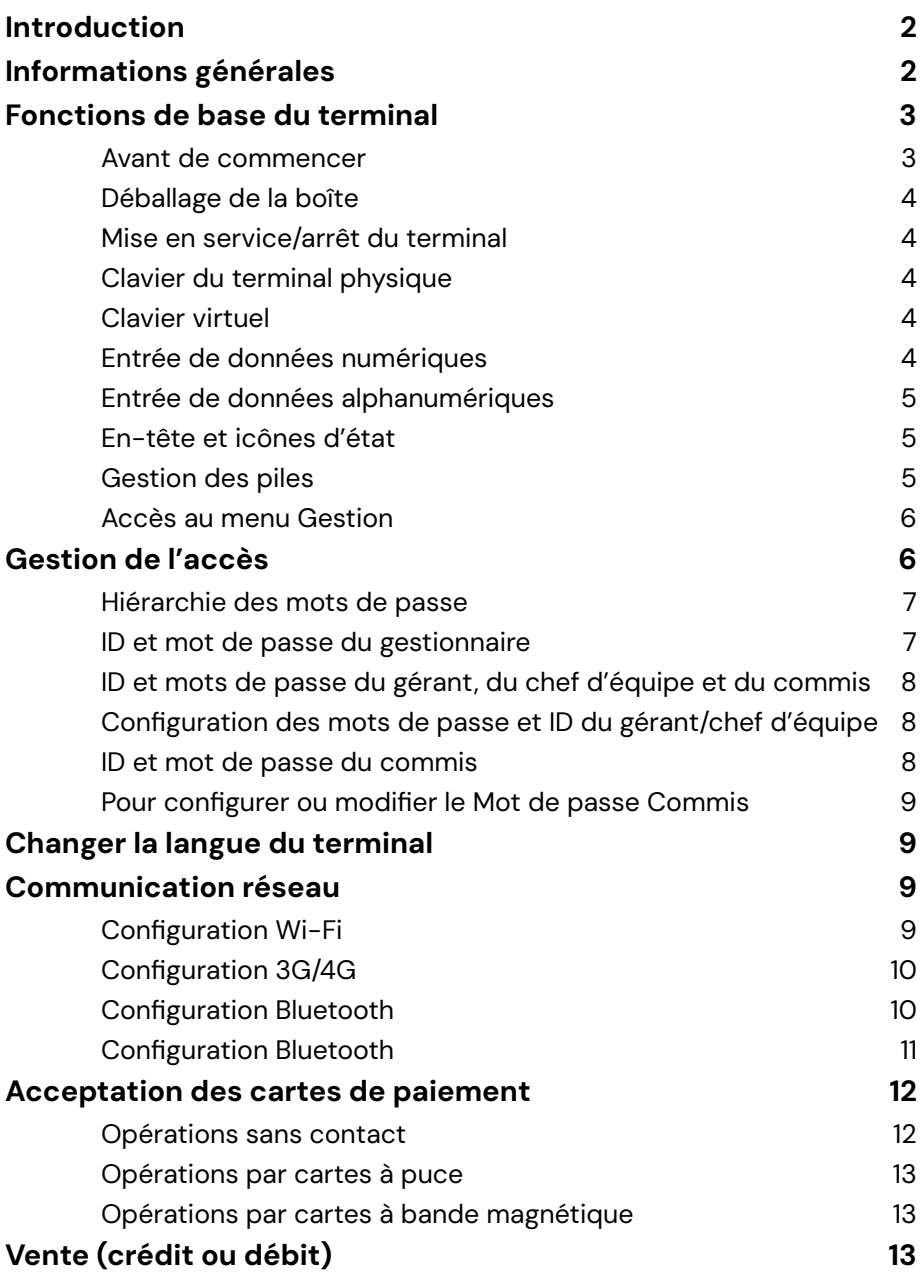

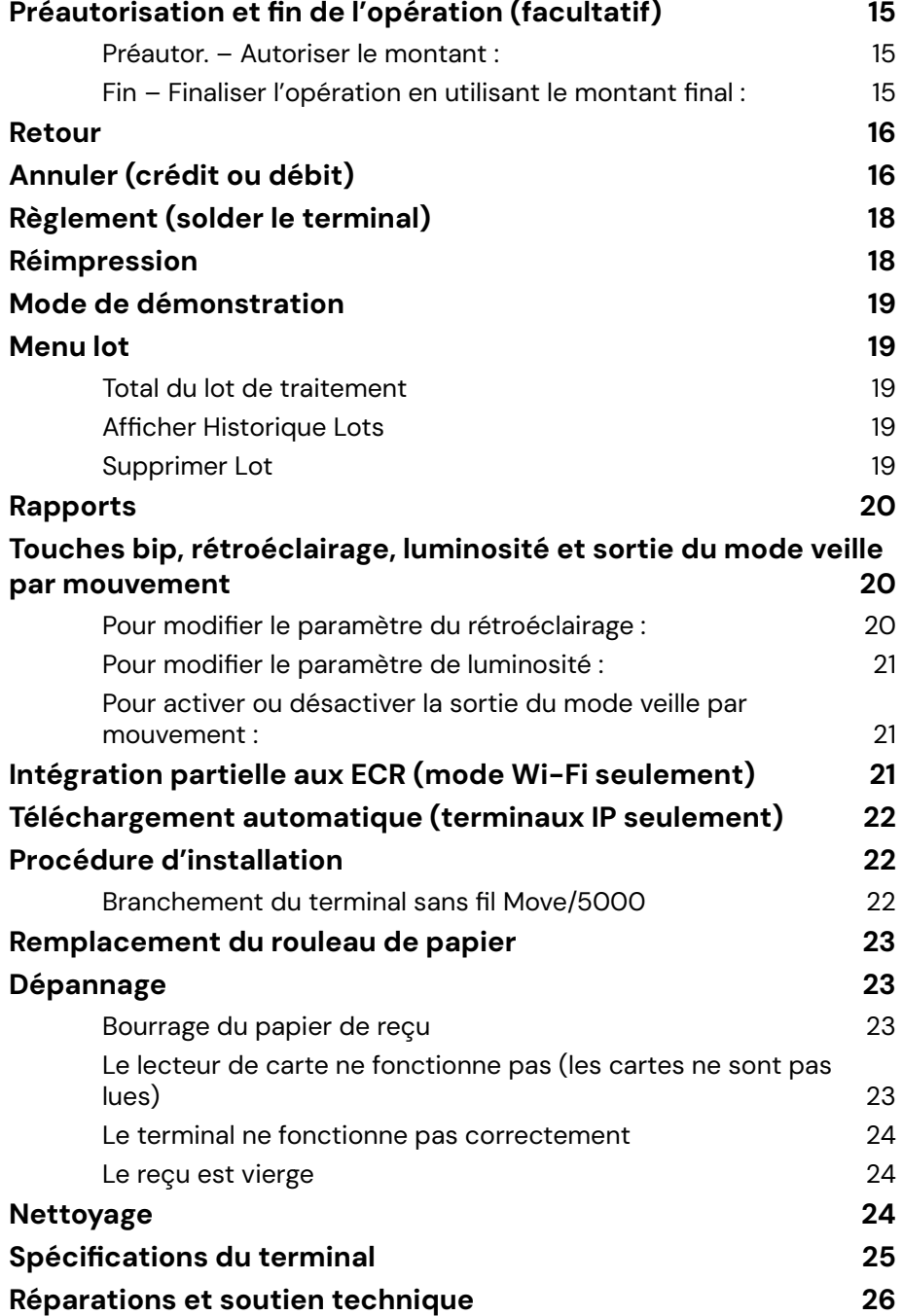

### <span id="page-2-0"></span>**Introduction**

Global Payments propose aux entreprises toute une gamme de solutions de traitement des paiements, à partir d'une seule source fiable. Global Payments, l'une des entreprises de traitement des paiements les plus importantes et les plus dignes de confiance du monde, possède un savoir-faire éprouvé de plus de 50 ans d'expérience au Canada. Cette combinaison unique nous permet de vous apporter des solutions complètes en fonction de vos besoins.

Le présent guide constitue votre principale source d'information pour l'utilisation, la configuration et l'installation du terminal sans fil Move/5000 (et multi-marchands) de Global Payments. Si vous avez des questions sur le terminal ou si vous avez besoin d'assistance, veuillez communiquer avec le Service à la clientèle de Global Payments.

### <span id="page-2-1"></span>**Informations générales**

Les informations suivantes vous permettront d'effectuer le traitement des paiements avec Global Payments Canada sans difficulté :

- 1. Ce guide de référence contient des informations sur les caractéristiques et les fonctions de votre terminal, ainsi que des techniques de dépannage élémentaires. Gardez ce guide à portée de main.
- 2. Effectuez un règlement chaque jour; cela garantira que vos fonds sont déposés dans votre compte bancaire de façon régulière.
- 3. Changez vos mots de passe fréquemment. Cela vous protège d'une utilisation non autorisée de votre terminal.
- 4. Si vous avez un problème avec votre terminal, vérifiez votre câblage, et faites redémarrer le terminal en débranchant et rebranchant l'alimentation.
- 5. Si vous avez un problème de communication avec votre terminal, vérifiez qu'il n'y a pas de panne signalée par votre compagnie de téléphone ou votre fournisseur de service Internet.
- 6. Le Service à la clientèle de Global Payments Canada est disponible jour et nuit, afin qu'il y ait toujours quelqu'un pour vous aider.

# <span id="page-2-2"></span>**Fonctions de base du terminal**

#### <span id="page-2-3"></span>**Avant de commencer**

Le terminal (« Move/5000 sans fil ») est un terminal de point de vente électronique conçu pour traiter les paiements par cartes de débit et de crédit au moyen d'un réseau sans fil Wi-Fi, de Bluetooth et (ou) d'un réseau sans fil 4G ou 3G.

**MISE EN GARDE :**

En raison des risques d'électrocution ou de dommages au terminal, n'utilisez pas ce dernier près de l'eau, dans un sous-sol humide, près d'une baignoire, d'une cuvette, d'un évier de cuisine ou près d'une piscine. Ne l'utilisez pas dans un environnement inflammable.

#### <span id="page-2-4"></span>**Déballage de la boîte**

Inspectez soigneusement le carton d'expédition et son contenu pour vérifier qu'aucun dommage ne s'est produit au cours du transport. Si le contenu est endommagé, faites une réclamation immédiatement auprès de la société de transport et informez-en Global Payments. N'essayez pas d'utiliser le matériel s'il est abîmé.

Retirez les éléments du carton. Vous devriez y trouver ce qui suit,

selon ce que vous avez commandé :

- Terminal Move/5000 sans fil de Global Payments avec rouleau de papier installé
- Bloc d'alimentation externe
- Rouleau de papier pour imprimante thermique
- Guide d'installation et de référence rapide
- Câble Ethernet
- Carte Sim (pour les terminaux 4G seulement)
- Base Move/5000 sans fil optionnelle (offerte en deux modèles : base de chargement seulement et base de communication Bluetooth)

#### <span id="page-3-0"></span>**Mise en service/arrêt du terminal**

Lorsque le terminal est branché à la source de courant, il démarre automatiquement, ou tenez enfoncée la touche **[Enter]** verte, pour que le terminal amorce une vérification de l'application et accède à l'écran d'accueil. Pour éteindre le terminal, retirez-le de la base et débranchez-le de toute source d'alimentation. Appuyez simultanément sur la touche **[Correction]** jaune et la touche **[Administrator]** pendant une seconde.

#### <span id="page-3-1"></span>**Clavier du terminal physique**

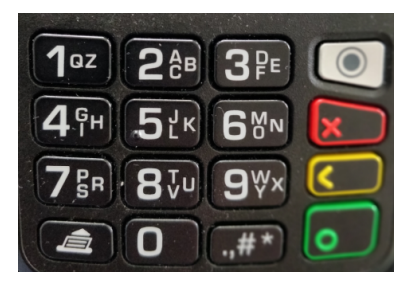

Le clavier du terminal est uniquement numérique et comporte 10 touches numériques (de 0 à 9), une touche verte **[Entrée]**, une touche rouge **[Annuler]** et une touche jaune **[Correction]**.

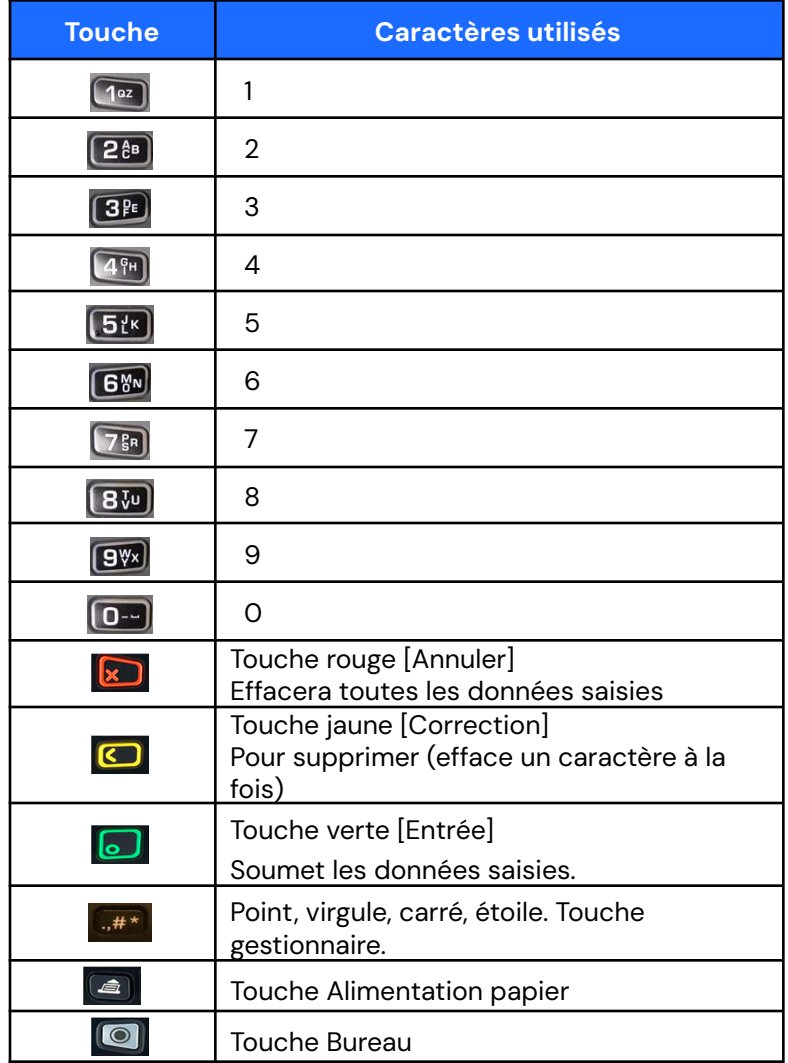

#### données.

#### <span id="page-4-0"></span>**Clavier virtuel**

Le terminal sans fil - Move/5000 de Global Payments est muni d'un écran tactile de 3,5 po. Le clavier virtuel alphanumérique ci-dessous s'affichera lorsque le champ activé sur l'écran tactile requiert une donnée alphanumérique. Appuyez sur **123** pour afficher le clavier virtuel numérique, et **QWE** pour afficher le clavier alphabétique virtuel en majuscules.

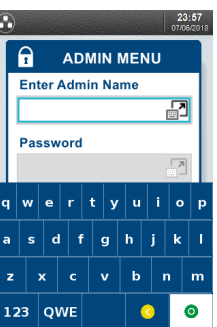

#### <span id="page-4-1"></span>**Entrée de données numériques**

Le clavier du terminal devient entièrement numérique par défaut quand vous entrez des données dans les champs réservés aux chiffres, comme un numéro de carte ou un montant. Voyez les exemples suivants :

Un numéro de carte est constitué de données numériques. Pour entrer le nombre « 544619999 », appuyez sur **[5]**, **[4]**, **[4]**, **[6]**, **[1]**, **[9]**, **[9]**, **[9]** et **[9]** sur le clavier. Appuyez ensuite sur **[Entrée]** pour confirmer les données entrées. Le terminal entame alors la validation.

Concernant les entrées de montant, le terminal affiche d'abord 0,00 \$. Par exemple, pour entrer la valeur 5,30 \$, appuyez sur **[5]**, **[3]** et **[0]**. N'entrez pas de point décimal. Appuyez ensuite sur **[Entrée]** pour confirmer les données entrées. Le terminal entame alors la validation.

#### <span id="page-4-2"></span>**Entrée de données alphanumériques**

Lorsqu'un champs permet une donnée alphanumérique, un clavier virtuel s'affiche.

Pour voir une version agrandie du clavier alphabétique, cliquez sur l'icône située à droite, à l'extrémité du champ de saisie de

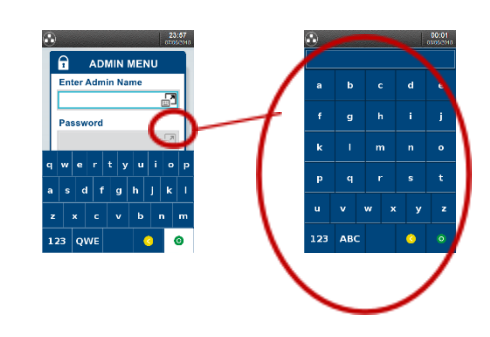

#### <span id="page-4-3"></span>**En-tête et icônes d'état**

Le système comporte des icônes graphiques servant à indiquer les divers états du terminal. Ces icônes figurent dans l'en-tête de tous les écrans. Elles indiquent le statut du terminal et de l'application, et avertissent le marchand des conditions pouvant nuire à leur fonctionnement normal.

Les icônes de connectivité sont à gauche :

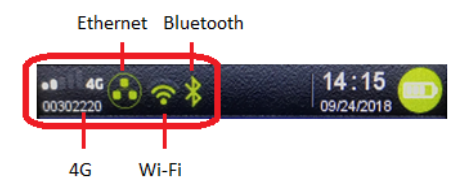

Les icônes de date et d'heure (si disponibles) sont à droite :

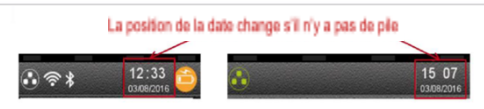

L'icône d'alimentation de la pile est également à droite :

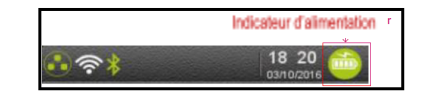

© 2023 Global Payments Inc. Tous droits réservés. SM-232690V2.2FR 5

#### <span id="page-5-0"></span>**Gestion des piles**

Conçu à la fois pour l'intérieur et l'extérieur, le Move/5000 de poche s'accompagne d'une autonomie prolongée et d'une meilleure gestion des piles.

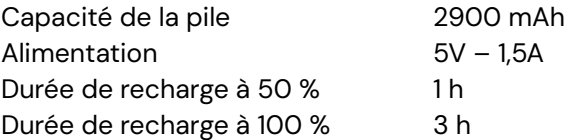

Lorsque le terminal est branché à une source externe d'alimentation,

une icône d'éclair  $\blacksquare$  figure dans la barre d'état du terminal, en plus d'indiquer le degré d'autonomie. Cette icône remplace l'icône de pile dans ce cas.

L'icône de pile apparaît lorsque le terminal n'est alimenté que par sa pile interne. Selon le degré d'autonomie de la pile, l'une des icônes suivantes s'affiche :

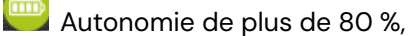

- Autonomie de plus de 60 % et de moins de 80 %,
- Autonomie de plus de 40 % et de moins de 60 %,
- Autonomie de plus de 20 % et de moins de 40 %,
- Autonomie de moins de 20 %,
- Pile non présente et non branchée à la source d'alimentation,
- Source externe d'alimentation, pile entièrement chargée

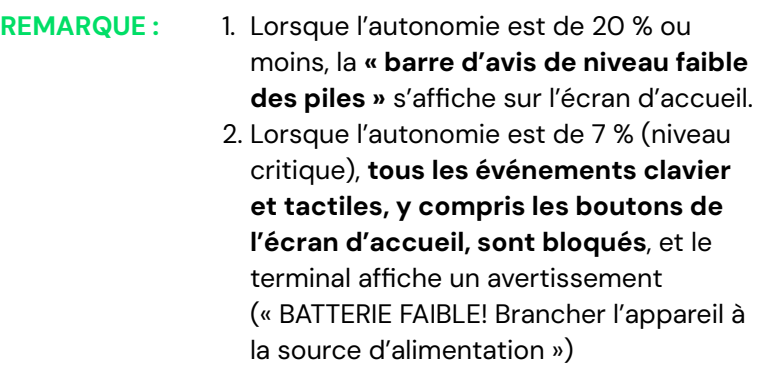

#### <span id="page-5-1"></span>**Accès au menu Gestion**

Le menu Gestion stocke tous les paramètres de configuration du terminal. Pour les consulter, vous devez appuyer sur la touche Administrateur. Le menu Gestion sera affiché sur l'écran du terminal.

**REMARQUE :** Il peut être nécessaire d'entrer un mot de passe pour accéder à certaines options du menu Gestion.

### <span id="page-6-0"></span>**Gestion de l'accès**

Le terminal offre des accès au terminal à divers niveaux. Les quatre niveaux d'accès - par ordre descendant - sont les suivants : gestionnaire, gérant, chef d'équipe et commis. Il est possible de créer plusieurs utilisateurs pour chaque niveau d'accès. Vous pouvez configurer 9 ID d'utilisateur pour le niveau gestionnaire, 10 ID d'utilisateur pour le niveau gérant, et 10 ID d'utilisateur pour le niveau chef d'équipe. Le terminal peut gérer jusqu'à 200 ID d'utilisateur pour le niveau commis**.**

Chaque utilisateur peut choisir son propre mot de passe personnalisé.

#### <span id="page-6-1"></span>**Hiérarchie des mots de passe**

Voici la hiérarchie des mots de passe :

- Mot de passe du gestionnaire
- Mot de passe du gérant
- Mot de passe du chef d'équipe
- Mot de passe du commis

#### **Tout mot de passe d'un niveau supérieur peut remplacer un mot de passe d'un niveau inférieur.**

Par exemple : Même si l'application vous demande d'entrer le mot de passe du commis, elle acceptera le mot de passe du gestionnaire, du gérant ou du chef d'équipe.

#### <span id="page-6-2"></span>**ID et mot de passe du gestionnaire**

Votre terminal est préprogrammé avec le chiffre **1** comme ID de gestionnaire par défaut. Veuillez téléphoner au Service à la clientèle de Global Payments au 1 800 263-2970 pour créer votre mot de passe de gestionnaire personnalisé.

Le mot de passe du gestionnaire est une importante caractéristique de sécurité de votre terminal. Il vous permet d'accéder au menu

Gestion. Le mot de passe du gestionnaire comporte de 7 à 12 caractères numériques et alphabétiques (7 au minimum et 12 au maximum). Il doit comporter au moins 1 caractère alphabétique et 1 caractère numérique.

Si vous entrez le mauvais mot de passe du gestionnaire plus de quatre (4) fois consécutives en tentant d'accéder au menu Gestion, le système sera verrouillé. Vous devrez appeler le Service à la clientèle de Global Payments, au 1 800 263-2970, pour obtenir de l'aide.

Restrictions de mot de passe :

- Le mot de passe du gestionnaire ne peut contenir le même caractère plus de quatre fois (2222, BBBB, etc.)
- Le mot de passe du gestionnaire ne peut contenir plus de quatre caractères séquentiels, que ce soit en ordre croissant ou décroissant (ABCD, StuVw 90123, 1234, etc.)
- Le mot de passe du gestionnaire ne peut contenir la même chaîne que le code du gestionnaire. Remarque : si le code de gestionnaire se compose de plus de quatre caractères.

Vous devez changer périodiquement votre mot de passe pour une protection maximale contre la fraude.

Vous pouvez configurer jusqu'à neuf (9) ID d'utilisateur et mots de passe de gestionnaire. Chaque ID d'utilisateur Admin (Admin ID) est associé à un mot de passe. Il ne peut y avoir deux ID d'utilisateur de gestionnaire identiques.

**REMARQUE :** Le **Nom d'utilisateur (ID)** par défaut du **gestionnaire** est **1**. Pour configurer le mot de passe du gestionnaire, appelez le Service à la clientèle de Global Payments au 1 800 263-2970.

#### <span id="page-7-0"></span>**ID et mots de passe du gérant, du chef d'équipe et du commis**

Les ID d'utilisateur et mots de passe du gérant et du chef d'équipe sont configurés à partir du menu Sécurité dans le menu Gestion. Un utilisateur de niveau supérieur doit accéder au menu Sécurité avec ses propres informations afin de créer un code d'utilisateur de niveau inférieur. Par exemple, un gestionnaire doit accéder au menu Sécurité pour créer un ID de gérant. Un ID de chef d'équipe peut être créé par un gestionnaire ou un gérant.

Il peut y avoir jusqu'à 10 gérants et 10 chefs d'équipe. Le code du gérant/chef d'équipe doit comporter un à sept chiffres. Chaque code doit être unique et ne peut être dupliqué.

Les mots de passe des gérants, des chefs d'équipe et des commis doivent comporter sept caractères alphanumériques. Ils peuvent être composés de n'importe quels caractères alphabétiques ou numériques.

Si le gérant ou le chef d'équipe oublie son mot de passe, l'utilisateur de niveau supérieur, par exemple le gestionnaire, doit supprimer le code existant du gérant/chef d'équipe et en ajouter un nouveau.

#### <span id="page-7-1"></span>**Configuration des mots de passe et ID du gérant/chef d'équipe**

- 1. Dans l'écran d'accueil, appuyez sur la touche gestionnaire **[.,#\*]** ou tapez sur **ADMIN** dans le menu d'accueil du menu Gestion
- 2. Tapez sur **Sécurité**
- 3. Entrez le nom et le mot de passe du gestionnaire puis appuyez sur **[Entrée]**
- 4. Tapez sur **Chef d'équipe/Gérant**
- 5. Entrez le nom et le mot de passe du gestionnaire puis appuyez sur **[Entrée]**
- 6. Appuyez sur **[1] Ajouter utilisateur**
- 7. Appuyez sur **[1] Chef d'équipe, [2] Gérant**
- 8. Entrez le code (ID) du **Chef d'équipe** ou **Gérant**
- 9. Entrez le **nom** du **Chef d'équipe** ou **Gérant**
- **10.** Entrez le **mot de passe**, puis l'entrer de nouveau

#### 11. Le terminal demande « **Ajouter autre?** » **[1] Oui [2] Non**

12. Appuyez sur **[Annuler]** pour revenir à l'écran d'accueil

#### <span id="page-7-2"></span>**ID et mot de passe du commis**

Les noms d'utilisateur et mots de passe du commis sont configurés à partir du menu Commis dans le menu Gestion. Un maximum de 200 ID et mots de passe est disponible. Chaque ID de commis est associé à un nom et à un mot de passe.

Il ne peut y avoir deux noms d'utilisateur de commis identiques. L'ID Commis doit comporter un à six chiffres.

Le nom du commis doit être composé d'un à vingt caractères alphanumériques.

Le mot de passe du commis comprend quatre à sept caractères. Ce mot de passe n'a pas de date d'expiration. Si le commis oublie son mot de passe, le gestionnaire, le gérant ou le chef d'équipe peut en configurer un nouveau.

#### <span id="page-7-3"></span>**Pour configurer ou modifier le Mot de passe Commis**

- 1. Dans l'écran d'accueil, appuyez sur la touche gestionnaire **[.,#\*]** ou tapez sur **ADMIN** dans le menu d'accueil du menu Gestion
- 2. Tapez sur **Menu Commis**
- 3. Entrez le nom et le mot de passe du gestionnaire puis appuyez sur **[Entrée]**
- 4. Appuyez sur **[1] Ajouter ID**
- 5. Entrez l'**ID Commis**
- 6. Entrez le **nom du commis**
- **7.** Entrez le **mot de passe**, puis l'entrer de nouveau
- 8. Le terminal demande « **Ajouter autre?** » **[1] Oui [2] Non**
- 9. Appuyez sur **[Annuler]** pour revenir à l'écran d'accueil

Si vous avez oublié votre mot de passe, veuillez appeler le Service à la clientèle de Global Payments au 1 800 263-2970.

# <span id="page-8-0"></span>**Changer la langue du terminal**

- **1.** Dans le menu d'accueil, tapez sur **LANGAGE,** dans le coin inférieur droit.
- 2. Appuyez sur **[1]-Anglais**, ou **[2]-Français**, et appuyez sur **[Entrée].**
- 3. L'écran d'accueil s'affichera dans l'autre langue (anglais ou français).

### <span id="page-8-1"></span>**Communication réseau**

Le terminal Move/5000 prend en charge les trois (3) communications réseau suivantes : Wi-Fi, Bluetooth et cellulaire 4G sans fil. Tous ces modes peuvent vous servir de méthode principale de communication. Suivez les instructions ci-dessous pour configurer votre dispositif :

#### <span id="page-8-2"></span>**Configuration Wi-Fi**

#### À partir de l'écran d'accueil

1. À partir de l'écran d'accueil, appuyez sur l'icône **Comms.**

Remarque : Par défaut, l'icône Comms se situe à la deuxième page. Veuillez défiler vers la gauche pour vous rendre à cette page.

- 2. Appuyez sur l'icône **Wi-Fi**.
- 3. Sous **[1] Wi-Fi**, appuyez sur **On/Off** pour activer/désactiver le mode Wi-Fi.
- 4. Si l'option est activée, le terminal affiche « Wi-Fi Activé, Appuyer Entrée », puis appuyez sur **[Entrée]**.
- 5. Les options « 2 Wi-Fi Conn facile » et « 3 Config Avancée » s'affichent à l'écran.
- 6. Appuyez sur **[2] – Wi-Fi Conn facile**, puis passez à l'étape 7, ou sur **[3] – Config Avancée**, puis passez à l'étape 10.
- 7. Dans la liste, appuyez sur l'identifiant SSID du réseau Wi-Fi auquel vous désirez vous connecter.
- 8. Entrez le mot de passe Wi-Fi, puis appuyez sur **[Entrée]**.
- 9. Appuyez sur **[Cancel]** 3 fois pour revenir à l'écran d'accueil.
- 10. Si l'option Config Avancée est choisie, sélectionnez **[1] – Réseaux**.
- 11. Répétez les étapes 7 à 9.

#### À partir du menu Communications par le biais du menu Gestion

- 1. À partir de l'écran d'accueil, appuyez sur la touche **[.,#\*]** ou appuyez sur **Gestion.**
- 2. Sélectionnez **[3] – Menu Config**.
- 3. Entrez le nom et le mot de passe administrateur, puis appuyez sur **[Entrée]**.
- 4. Appuyez sur **[2]- Communications**.
- 5. Appuyez sur **[3] Wi-Fi**.
- 6. Sous **[1] Wi-Fi**, appuyez sur **On/Off** pour activer/désactiver le mode Wi-Fi.
- 7. Si l'option est activée, le terminal affiche « Wi-Fi Activé, Appuyer Entrée », puis appuyez sur **[Entrée]**.
- 8. Les options « 2 Wi-Fi Conn facile » et « 3 Config Avancée » s'affichent à l'écran.
- 9. Appuyez sur **[2] – Wi-Fi Conn facile**, puis passez à l'étape 10, ou sur **[3] – Config Avancée**, puis passez à l'étape 13.
- 10. Dans la liste, appuyez sur l'identifiant SSID du réseau Wi-Fi auquel vous désirez vous connecter.
- 11. Entrez le mot de passe Wi-Fi, puis appuyez sur **[Entrée]**.
- 12. Appuyez sur **[Cancel]** 3 fois pour revenir à l'écran d'accueil.
- 13. Si l'option Config Avancée est choisie, sélectionnez **[1] – Réseaux**.

#### 14. Répétez les étapes 10 à 12.

**REMARQUE :** La portée du signal Wi-Fi couvre une zone dégagée d'environ 100 pieds de diamètre

Les icônes suivantes indiquent l'état du réseau Wi-Fi.

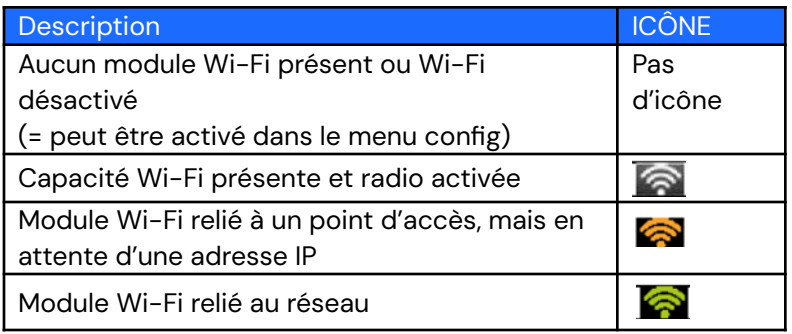

#### <span id="page-9-0"></span>**Configuration 3G/4G**

Votre terminal supporte les données sans fil 4G et 3G, et choisit automatiquement le meilleur réseau disponible. Si vous avez commandé une configuration 4G pour votre terminal Move/5000, Global Payments insère une carte SIM programmée dans votre terminal avant de vous l'expédier. Vous n'avez rien à configurer.

Le terminal se connecte automatiquement au réseau de données mobiles après le démarrage. La connexion peut prendre quelques minutes, selon le signal réseau de la région. S'il est utilisé, le réseau de données mobiles figure dans la partie supérieure gauche de l'écran du terminal. Lorsque le réseau est connecté, l'icône est verte. Si l'icône reste blanche, c'est donc que le réseau n'est pas connecté. Vérifiez toujours que le terminal est connecté à un réseau de données mobiles avant d'effectuer des transactions financières.

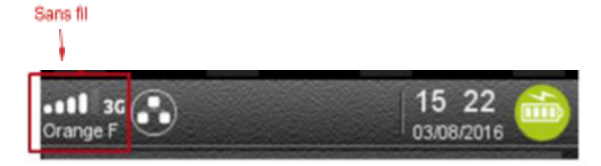

#### <span id="page-9-1"></span>**Configuration Bluetooth**

Pour se connecter au moyen de Bluetooth, une **base de communication Bluetooth** est requise.

Global Payments offre deux bases pour le Move/5000 : une base de communication Bluetooth et une base de chargement. La base de communication Bluetooth sert de point d'accès Bluetooth lorsqu'un câble Ethernet est branché au port. Vous aurez besoin d'au moins une (1) base de communication Bluetooth pour utiliser le Move/5000 en mode Bluetooth.

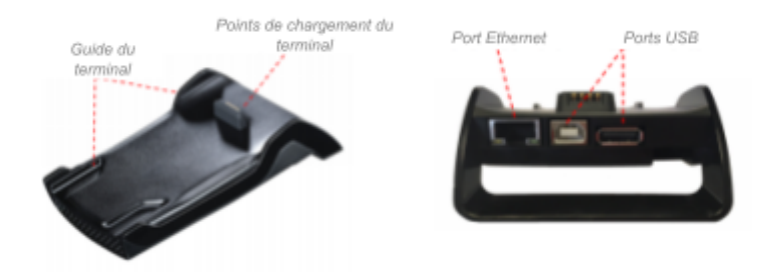

Il n'y a pas de fonction de connectivité réseau liée à la base de chargement. Cette base ne sert qu'à recharger le dispositif et convient à tous les modes de communication.

Étant donné que l'environnement d'utilisation du terminal peut nuire au signal Bluetooth, voici quelques directives pour en maximiser la portée :

1. La couverture radio peut être mauvaise si la base de communication est située près d'un obstacle. Ce tableau indique les obstacles potentiels à la communication radio :

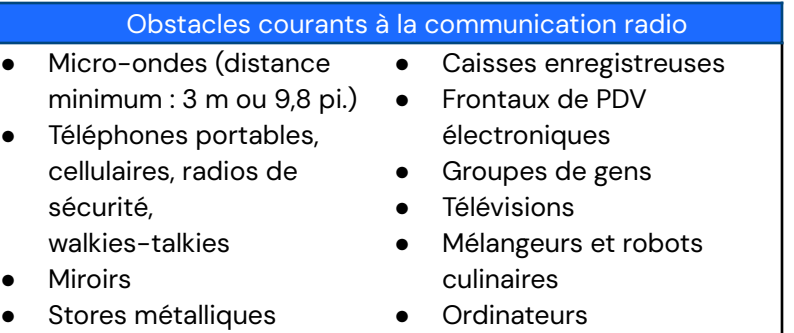

- Armoires en acier
	-

● Routeurs sans fil

- 2. La base de communication doit être placée à proximité d'une prise de courant.
- 3. La base de communication doit s'accompagner d'un câble Ethernet branché dans le port adéquat.
- 4. Deux (2) bases de communication ne peuvent se trouver à deux mètres (6,5 pieds) l'une de l'autre. Les bases de communication supplémentaires doivent être placées le plus loin possible d'autres bases de communication branchées – de l'autre côté de la salle à manger, par exemple.
- 5. Les terminaux et les bases de communication doivent être placés là où le personnel peut les surveiller.

#### <span id="page-10-0"></span>**Configuration Bluetooth**

Les terminaux Move/5000 utilisent Bluetooth pour se connecter à la base de communication Bluetooth et accéder à ses ports.

En général, à l'intérieur, un terminal et la base Bluetooth peuvent se trouver de 10 à 30 mètres (30 à 90 pieds) l'un de l'autre.

#### Couverture radio Bluetooth

Les terminaux et bases Move/5000 sont des dispositifs Bluetooth de catégorie 1.

Généralement, les dispositifs de cette catégorie de puissance ont une portée de 100 m (330 pieds) en champ libre.

À l'intérieur, cette couverture est réduite de beaucoup en raison des interférences mécaniques et électromagnétiques. Les facteurs d'interférence peuvent être les suivants : topologie de l'espace, matériaux de construction, meubles, équipement, perturbation électromagnétique, conditions environnementales (qui changent au fil du temps), etc.

Notez qu'il n'existe ni de lieu, ni de condition test normalisé/défini pour obtenir un chiffre de portée pouvant servir à comparer le terminal Move/5000 à d'autres dispositifs Bluetooth.

### À partir de l'écran d'accueil

- 1. À partir de l'écran d'accueil, appuyez sur l'icône **Comms.** Remarque : Par défaut, l'icône Comms se situe à la deuxième page. Veuillez défiler vers la gauche pour vous rendre à cette page.
- 2. Appuyez sur l'icône **Bluetooth**.
- 3. Sous **[1] Bluetooth**, appuyez sur **On/Off** pour activer/désactiver le mode Bluetooth.
- 4. Si l'option est activée, le terminal affiche « Bluetooth Activé, Appuyer Entrée », puis appuyez sur **[Entrée]**.
- 5. Les options « 2 Base Nouvelle », « 3 Choisir Base », « 4 Supprimer Base », « 5 – Supprimer les Bases » et « 6 – Imprimer Bases » s'affichent à l'écran.
- 6. Appuyez sur **[2] Base Nouvelle, [3] Choisir Base, [4] Supprimer Base, [5]** – **Supprimer les Bases** ou **[6]** – **Imprimer Bases.**
- 7. Sélectionnez **[2] – Base Nouvelle**; le terminal doit être placé sur la base, sinon le message **Placer terminal sur la base** s'affiche à l'écran.

8. Le terminal se synchronise avec la base et indique **« Association Base OK »** si l'enregistrement de la base est réussi.

#### À partir du menu Communications par le biais du menu Gestion

- 1. À partir de l'écran d'accueil, appuyez sur la touche **[.,#\*]** ou sur **Gestion** pour obtenir le menu Administrateur.
- 2. Sélectionnez **[3] – Setup Menu**.
- 3. Entrez le nom et le mot de passe du gestionnaire, puis appuyez sur **[Entrée]**.
- 4. Appuyez sur **[2] – Communications**.
- 5. Appuyez sur **[5] – Bluetooth**.
- 6. Sous **[1] Bluetooth**, appuyez sur **On/Off** pour activer/désactiver le mode Bluetooth.
- 7. Si l'option est activée, le terminal affiche « Bluetooth Activé, Appuyer Entrée », puis appuyez sur **[Entrée]**.
- 8. Les options « 2 Base Nouvelle », « 3 Choisir Base », « 4 Supprimer Base », « 5 – Supprimer les Bases » et « 6 – Imprimer Bases » s'affichent à l'écran.
- 9. Appuyez sur **[2] Base Nouvelle, [3] Choisir Base, [4] Supprimer Base, [5]** – **Supprimer les Bases** ou **[6]** – **Imprimer Bases.**
- 10. Sélectionnez **[2] – Base Nouvelle**; le terminal doit être placé sur la base, sinon le message **Placer terminal sur la base** s'affiche à l'écran.
- 11. Le terminal se synchronise avec la base et indique **« Association Base OK »** si l'enregistrement de la base est réussi.
- **REMARQUE :** Seule une (1) base de communication peut être associée à un terminal à la fois. Il faut donc retirer les autres bases avant d'en ajouter une nouvelle.

Les icônes de connexion Bluetooth figurent dans la partie supérieure gauche de l'écran :

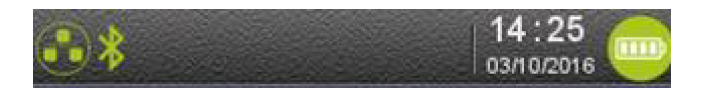

L'état de la connexion Bluetooth est indiqué comme suit :

- $\frac{1}{2}$ Bluetooth présent, mais non activé
	- Connexion Bluetooth en cours
	- Terminal connecté à au moins une base

# <span id="page-11-0"></span>**Acceptation des cartes de paiement**

### <span id="page-11-1"></span>**Opérations sans contact**

- 1. Tapez sur l'icône de transaction dans l'écran d'accueil, ou appuyez sur la touche **[Entrée]** pour accéder au menu de transaction principal et choisir le type de transaction.
- 2. Suivez les directives affichées à l'écran.
- 3. Approchez la carte de la zone active au-dessus de l'affichage (la maintenir environ 1 cm au-dessus du logo sans contact situé sur le boîtier du papier). Maintenez la carte près de l'écran pendant l'opération.
- 4. Le terminal sans contact affiche à l'écran une rangée de quatre voyants d'état. Au début d'une opération sans contact, le premier voyant d'état (à gauche) s'allume de manière fixe; cela indique que l'écran sans contact est en cours d'utilisation, mais qu'aucune carte n'est en cours de lecture.
- 5. Si vous présentez une carte sans contact devant la zone active lors de l'opération, les trois autres voyants d'état s'allumeront à leur tour. Si les quatre voyants d'état sont allumés et que la tonalité de confirmation sonore se fait entendre, cela signifie que la lecture de la carte a réussi.

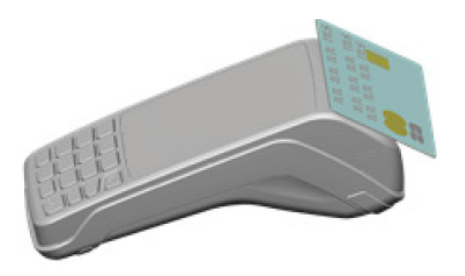

#### <span id="page-12-0"></span>**Opérations par cartes à puce**

- 1. Tapez sur l'icône d'opération dans l'écran d'accueil, ou appuyez sur la touche **[Entrée]** pour accéder au menu d'opération principal et choisir le type d'opération.
- 2. Suivez les directives affichées à l'écran.
- 3. Placez la carte à puce en orientant la puce vers le haut, comme illustré ci-dessous.
- 4. Insérez lentement la carte à puce dans le lecteur de carte à puce, en un mouvement continu, jusqu'à ce qu'elle soit bien enfoncée.
- 5. Retirez la carte seulement lorsque l'écran indique que l'opération est terminée.

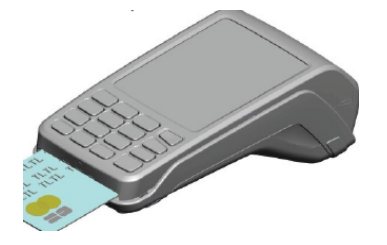

**MISE EN GARDE :** Laissez la carte à puce dans le lecteur jusqu'à ce que l'opération soit terminée. Si vous retirez la carte prématurément, l'opération sera invalide.

#### <span id="page-12-1"></span>**Opérations par cartes à bande magnétique**

- 1. Tapez sur l'icône d'opération dans l'écran d'accueil, ou appuyez sur la touche **[Entrée]** pour accéder au menu de transaction principal et choisir le type de transaction.
- 2. Suivez les directives affichées à l'écran.
- 3. Positionnez la carte magnétique dans le lecteur latéral bande vers le bas et vers l'intérieur, en direction du clavier.
- 4. Pour vous assurer que le terminal lise correctement la bande magnétique, glissez-la en partant du haut, tel qu'illustré ci-dessous.
- 5. Glissez la carte dans le lecteur.
- 6. L'écran indique que l'opération est terminée.

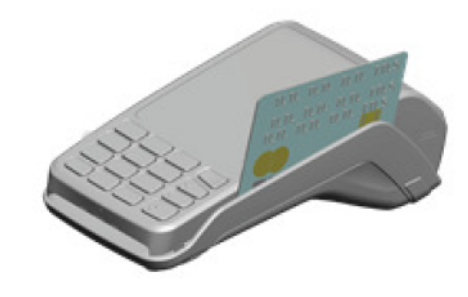

# <span id="page-13-0"></span>**Vente (crédit ou débit)**

L'opération de vente est l'opération la plus courante.

- 1. Tapez sur l'icône d'opération de **vente** dans l'écran d'accueil, ou appuyez sur **[Entrée]** pour obtenir le menu principal, puis appuyez sur **Vente**.
- 2. Sélectionnez Marchand et entrez le mot de passe du marchand (**multi-marchands seulement**)
- 3. Entrez le code et le mot de passe de commis (si cette option est activée), puis appuyez sur **[Entrée]**.
- 4. Entrez le numéro du reçu (si cette option est activée), puis appuyez sur **[Entrée]**.
- 5. Entrez le montant de l'achat, puis appuyez sur la touche **[Entrée]**.
- 6. Le terminal affiche « **Passer Terminal au client** », puis le client appuie sur **[1]-Yes/Oui** pour confirmer le montant de l'opération. Appuyez sur **[2]-No/Non** pour annuler la transaction.
- 7. Si l'option de pourboire est activée, le client peut choisir entre un pourboire par **[1]-Pourcentage**, **[2]-Montant en dollars** ou **[3]-Aucun pourboire**. Si un pourboire par pourcentage est choisi, le client peut sélectionner l'une des trois (3) options préconfigurées ou choisir **Autre** pour saisir un pourcentage précis, puis appuyer sur **[Entrée]** pour confirmer. Si c'est le montant en dollars qui est choisi, le client entre le montant désiré et appuie sur **[Entrée]** pour confirmer.
- 8. Le client appuie sur **[1]-Accepter** pour confirmer le montant total, ou sur [**2]-Non** pour le modifier.
- 9. Le terminal affiche « **Montant en \$** » « **Taper/Insérer/Glisser** ».
- 10. Le client approche sa carte/insère la puce/fait glisser la carte.
- 11. Si la carte est insérée, le client suit les directives EMV apparaissant sur l'écran du terminal et entre son NIP.
- 12. Si la carte est glissée, le client suit les directives affichées à l'écran pour entrer les 4 derniers chiffres de la carte et le CVV/CVC (si cette option est activée).
- 13. Si la carte de crédit est émise à l'extérieur du Canada et que votre terminal est doté de la conversion dynamique de devises HomeCurrencyPay (HCP), le client suit les directives de HCP et

choisit s'il désire payer en devises locales ou en dollars canadiens.

- 14. Le terminal communique avec Global Payments et l'écran du terminal affiche « **Passer Terminal au marchand** ».
- 15. Une fois l'opération effectuée, la copie du reçu à l'intention du marchand s'imprime.
- 16. Appuyez sur **[Entrée]** pour imprimer la copie du reçu à l'intention du client.

#### **REMARQUE :** Si on vous présente une carte à puce, veuillez l'insérer dans le lecteur de carte à puce du terminal avec la puce vers le haut. Veuillez laisser la carte dans le lecteur jusqu'à ce que l'opération soit terminée.

Si le terminal ne peut pas lire la carte de crédit, vous devez entrer manuellement le numéro de carte, puis utiliser votre dispositif d'empreinte pour prendre une empreinte de la carte, et conserver une copie signée pour vos dossiers. Si une carte de débit ne peut être glissée, vous devez demander une autre forme de paiement. Les cartes de débit ne peuvent pas être entrées manuellement.

# **Préautorisation et fin de l'opération (facultatif)**

<span id="page-14-0"></span>La fonction de préautorisation est utilisée pour des opérations de crédit, lorsque le terminal N'EST PAS présenté au client. Cette fonction vous permet d'entrer un montant différent à la fin de l'opération. L'autorisation d'origine s'applique au montant avant pourboire (préautorisation) et le montant final (fin de l'opération) comprend le pourboire.

#### <span id="page-14-1"></span>**Préautor. – Autoriser le montant :**

- 1. Tapez sur l'icône **Préautor.** dans l'écran d'accueil, ou appuyez sur **[Entrée]** pour obtenir le menu principal, puis appuyez sur **Préautor**.
- 2. Entrez le code et le mot de passe de commis (si cette option est activée), puis appuyez sur **[Entrée]**.
- 3. Entrez le numéro du reçu (si cette option est activée), puis appuyez sur **[Entrée]**.
- 4. Entrez le montant de l'achat, puis appuyez sur la touche **[Entrée]**. Le terminal affiche « **Passer Terminal au client** ».
- 5. Le terminal affiche « **Montant en \$** » « **Taper/Insérer/Glisser** ».
- 6. Le client approche sa carte du terminal/insère sa carte à puce/fait glisser sa carte/entre manuellement le numéro de sa carte.
- 7. Saisissez la **Date d'expiration** si vous avez entré le numéro de la carte manuellement.
- 8. Le client entre son NIP et appuie sur **[Entrée]**.
- **9.** Si la puce est utilisée, le terminal affiche « **Confirmer le montant »**. Le client appuie sur **[1]-Oui** ou **[2]-Non.**
- 10. Le client appuie sur **[Entrée]** et le terminal affiche « **Passer Terminal au marchand** ».
- 11. Le terminal communique avec Global Payments. Une fois l'opération effectuée, la copie du reçu à l'intention du marchand s'imprime.
- 12. Appuyez sur **[Entrée]** pour imprimer la copie du reçu à l'intention du client.

<span id="page-14-2"></span>**Fin – Finaliser l'opération en utilisant le montant final :**

- 1. Tapez sur l'icône **Compléter préautorisation** dans l'écran d'accueil, ou appuyez sur **[Entrée]** pour obtenir le menu principal, puis appuyez sur **Compléter préautorisation**.
- 2. Sélectionnez la touche qui correspond à l'option de recherche souhaitée.
- 3. Lorsque l'opération à compléter est trouvée, appuyez sur **[Entrée]**, « **Confirmer montant de vente** » puis appuyez sur **[1]-Accepter ou [2]-Modifier**.
- 4. Confirmez le montant de la préautorisation puis appuyez sur **[1]-Accepter**.
- 5. Appuyez sur **[2]-Modifier** pour entrer le nouveau montant. Entrez le nouveau montant et appuyez sur **[Entrée]**.
- 6. Le terminal communique avec Global Payments. Une fois l'opération effectuée, la copie du reçu à l'intention du marchand s'imprime.
- 7. Appuyez sur **[Entrée]** pour imprimer la copie du reçu à l'intention du client.

**REMARQUE :** La fonction de préautorisation ne règle pas les opérations. C'est la fonction de fin de l'opération qui règle ces dernières.

**REMARQUE :** Le terminal ne permet l'ajout que d'un maximum de 2 autorisations supplémentaires à la préautorisation d'origine. Une seule fin d'opération est requise pour conclure la préautorisation et les autorisations supplémentaires.

### <span id="page-15-0"></span>**Retour**

#### **IMPORTANT:**

À la réception de votre terminal, veuillez noter que cette fonction est initialement désactivée. Pour l'activer, vous devez établir votre mot de passe de gestionnaire unique lors de la configuration initiale. Pour obtenir votre mot de passe de gestionnaire, veuillez contacter le Centre de service à la clientèle de Global Payments au **1 800 263-2970**.

Utilisez l'opération **Retour** pour créditer la carte d'un client.

- 1. Tapez sur l'icône d'opération de **Retour** dans l'écran d'accueil, ou appuyez sur **[Entrée]** pour obtenir le menu principal, puis appuyez sur **Retour**.
- 2. Entrez le nom et le mot de passe du **gérant** et appuyez sur **[Entrée]**.
- 3. Entrez le montant total du retour (pourboire et remise en argent compris) puis appuyez sur **[Entrée]**.
- 4. Le terminal affiche « **Passer Terminal au client** », le terminal affiche « **Montant en \$** », « **Taper/Insérer/Glisser** ».
- 5. Le client approche/insère ou fait glisser sa carte de crédit.
- 6. Pour la carte de débit, le client doit taper/insérer ou glisser sa carte de débit.

### **REMARQUE :**

Les cartes de débit ne peuvent pas être entrées manuellement.

7. Pour les cartes à puce, le terminal affiche « **Confirmer le montant** », appuyez sur **[1]-Oui** pour confirmer ou **[2]-Non** pour annuler la transaction.

- 8. Le client sélectionne **[CHQ]** ou **[EP]**.
- 9. Le client entre le NIP, appuie sur **[Entrée]** et le terminal affiche « **Passer Terminal au marchand** ».
- 10. Le terminal communique avec Global Payments. Une fois l'opération effectuée, la copie du reçu à l'intention du marchand s'imprime.
- 11. Appuyez sur **[Entrée]** pour imprimer la copie du reçu à l'intention du client.

#### **REMARQUE :**

La protection par mot de passe est fortement recommandée lorsqu'il s'agit d'opérations de retour. Veuillez consulter la **section 15** pour en savoir plus sur la configuration des mots de passe. Un retour sur une opération de débit doit être effectué en présence du titulaire de carte.

# <span id="page-15-1"></span>**Annuler (crédit ou débit)**

### **IMPORTANT:**

À la réception de votre terminal, veuillez noter que cette fonction est initialement désactivée. Pour l'activer, vous devez établir votre mot de passe de gestionnaire unique lors de la configuration initiale. Pour obtenir votre mot de passe de gestionnaire, veuillez contacter le Centre de service à la clientèle de Global Payments au **1 800 263-2970**.

Si vous avez entré le mauvais montant ou devez annuler une opération, utilisez si possible la fonction **Annuler** (plutôt que la fonction **Remboursements**). Les opérations annulées ne figureront pas sur le relevé des titulaires de carte.

**Les clients doivent être présents pour qu'une opération portée à leur carte de débit puisse être annulée.**

**REMARQUE :** Les opérations peuvent seulement être annulées avant leur règlement par le client.

- 1. Tapez sur l'icône **Annulation** d'opération dans l'écran d'accueil, ou appuyez sur **[Entrée]** pour obtenir le menu principal, puis appuyez sur **Annulation**.
- 2. Entrez le nom d'utilisateur et le mot de passe du gérant et appuyez sur **[Entrée]**.
- 3. Le terminal affiche le message **Annuler préautorisation**. Appuyez sur **[1]-Oui** et passez à l'étape 4, ou sur **[2]-Non** et passez à l'étape 8.
- 4. Si l'option **[1]-Oui** est choisie pour l'annulation de la préautorisation à l'étape 3, sélectionnez alors **[1]-Tous** ou [**2]-Un**.
- 5. Si vous choisissez l'option **[1]-Tous**, vous imprimerez un rapport sur toutes les **Préautorisations** ouvertes dans le lot de traitement. Le terminal affiche « **Confirmer annulation toutes préautor.** ». Choisissez **[1]-Tous** ou **[2]**-**Un**.
- *6.* Si l'option **[2]-Un** est sélectionnée, appuyez sur la touche qui correspond à l'option de recherche souhaitée.
- 7. Lorsque la transaction à annuler est trouvée, appuyez sur **[Entrée]**, « **Confirmer annulation** ». Appuyez sur **[1]-Oui** ou **[2]-Non**.
- 8. Si l'option **[2]-Non** est choisie à l'étape 3, appuyez sur la touche qui correspond à l'option de recherche souhaitée.

**REMARQUE :** Vous pouvez également faire glisser une carte de crédit ou une carte de débit sans puce plutôt que faire une recherche.

- 9. Pour la carte de crédit, le terminal affiche « **Confirmer annulation vente** ». Le client appuie sur **[1]-Oui** ou **[2]-Non**.
- 10. Passez à l'étape 15.
- 11. S'il s'agit d'une carte de débit, tendez le terminal au client. Le client doit glisser/insérer sa carte de débit. *REMARQUE : les cartes de débit ne peuvent être entrées manuellement.*
- 12. Le terminal affiche « **Confirmer annulation vente** », puis le client appuie sur **[1]-Oui** ou **[2]-Non**.
- 13. Le client sélectionne **[CHQ]** ou **[EP]**.
- 14. Le client entre son NIP et appuie sur **[Entrée]**.
- 15. Le client appuie sur **[Entrée]** et le terminal affiche « **Passer Terminal au marchand** ».
- 16. Le terminal communique avec Global Payments. Une fois l'opération effectuée, la copie du reçu à l'intention du marchand s'imprime.
- 17. Appuyez sur **[Entrée]** pour imprimer la copie du reçu à l'intention du client.

# <span id="page-16-0"></span>**Règlement (solder le terminal)**

Vous devriez solder le terminal au moins une fois par jour. Cette étape permet d'assurer la rapidité des paiements et de réduire les risques de rejets de débit.

1. Tapez sur l'icône d'opération de **Règlement** dans l'écran d'accueil, ou appuyez sur **[Entrée]** pour obtenir le menu principal, puis appuyez sur **Règlement**.

- 2. Entrez le nom et le mot de passe du gérant et appuyez sur **[Entrée]**.
- 3. Choisissez **[1]-Oui** pour clôturer ainsi le lot en cours ou **[2]-Non** pour **[Annuler]** si vous ne voulez pas solder le terminal à ce stade.
- 4. Le terminal communique avec Global Payments pour clôturer le lot.
- 5. Une fois l'opération effectuée, un rapport de **fermeture de lot** s'imprime, indiquant l'état de l'opération de fermeture du lot. Vérifiez si la mention **LOT # FRM** figure sur le reçu imprimé; cela indique que le terminal a bien été soldé.
- 6. Le terminal affiche « **Imprimer rapport de règlement** », appuyez **[Entrée]**.

Ces opérations seront traitées, et votre ou vos comptes seront crédités. Les fonds seront disponibles dans votre ou vos comptes, selon les dispositions que vous avez prises avec Global Payments.

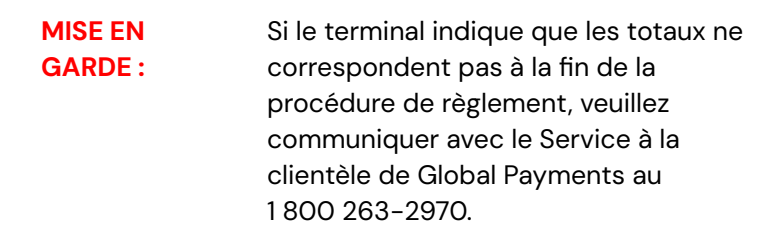

**REMARQUE :** Votre terminal est pourvu d'une fonction de **règlement automatique.** Pour activer cette fonction, veuillez communiquer avec le Service à la clientèle de Global Payments au 1 800 263-2970.

## <span id="page-17-0"></span>**Réimpression**

Cette option vous permet de réimprimer la dernière opération entrée ou de rechercher une opération.

- 1. Tapez sur l'icône d'opération de **Réimpression** dans l'écran d'accueil, ou appuyez sur **[Entrée]** pour obtenir le menu principal, puis appuyez sur **Réimpression**.
- 2. Appuyez sur **[1]-Dernière opération** pour réimprimer la dernière opération ou sur [**2]-Rechercher** pour chercher l'opération que vous voulez réimprimer. Si vous avez choisi **Rechercher**, appuyez sur **[1]-Oui** pour réimprimer le reçu de préautorisation ou **[2]-Non** pour réimprimer un reçu sans préautorisation.
- 3. Si vous optez pour **Oui**, le terminal recherchera le lot de traitement des préautorisations. Appuyez sur la touche correspondant à l'option souhaitée : **[1]-Tous**, **[2]-N <sup>o</sup> de référence**, [**3]-N <sup>o</sup> du commis**, **[4]-N <sup>o</sup> du reçu**, **[5]-N <sup>o</sup> de compte**, **[6]-N <sup>o</sup> de client** et **[7]-Code d'autorisation**. Une fois l'opération à réimprimer trouvée, appuyez sur **[Entrée]**.
- 4. Si vous optez pour **Non**, le terminal recherchera le lot non préautorisé. Appuyez sur la touche correspondant à l'option souhaitée : **[1]-Tous**, [**2]-N <sup>o</sup> de référence**, **[3]-N <sup>o</sup> du commis**, **[4]-N <sup>o</sup> du reçu**, **[5]-N <sup>o</sup> de compte**, **[6]-N <sup>o</sup> de client** et **[7]-Code d'autorisation**. Une fois l'opération à réimprimer trouvée, appuyez sur **[Entrée]**.
- 5. Sélectionnez la copie à réimprimer : **[1]- Copie du marchand**, **[2]- Copie du client** et **[3]- Les deux**.

### <span id="page-17-1"></span>**Mode de démonstration**

Pour vous familiariser avec le terminal ou pour former les nouveaux

employés, utilisez le mode Démo. En mode de démonstration, les transactions sont simulées et ne sont pas traitées. *N'oubliez pas de quitter le mode de démonstration avant de traiter des opérations réelles.*

**REMARQUE :** Vous devez solder le terminal avant de passer au mode de démonstration.

- 1. À l'écran d'accueil, appuyez sur **[.,#\*]** pour afficher le menu Gestion.
- 2. Tapez sur **Menu Configuration**.
- 3. Entrez le nom et le mot de passe du gestionnaire puis appuyez sur **[Entrée]**.
- 4. Appuyez sur **[6]-Démo**.
- 5. Appuyez sur [**1]-Démo – Activ./Désactiv. (ON/OFF)** pour activer/désactiver le mode Démo.
- 6. Appuyez sur **[Annuler]** trois fois pour aller à l'écran d'accueil de démonstration.

**REMARQUE :** Avant d'effectuer une transaction réelle, vous devez quitter le mode Démo. Pour retourner au mode de production, répétez les étapes ci-dessus.

### <span id="page-18-0"></span>**Menu lot**

Le menu Lot vous permet d'afficher le total et l'historique des lots de traitement, de changer le numéro du lot en cours et de supprimer le lot en cours.

#### <span id="page-18-1"></span>**Total du lot de traitement**

Cette fonction vous permet de visualiser le total général du lot de

traitement en cours.

- 1. À l'écran d'accueil, appuyez sur **[.#\*]** pour afficher le menu Gestion.
- 2. Sélectionnez le **Menu Lot**.
- 3. Entrez le nom et le mot de passe du gestionnaire puis appuyez sur **[Entrée]**.
- 4. Sélectionnez **[1]-Total Lot**.
- 5. Appuyez sur **[Entrée]** pour revenir au **Menu Lot**.

#### <span id="page-18-2"></span>**Afficher Historique Lots**

Cette fonction vous permet d'afficher le numéro et le total de trente anciens lots déjà réglés.

**REMARQUE :** Cette fonction n'est pas disponible quand l'application est en mode Démo. Le message « **Fonction désactivée »** s'affichera.

- 1. Suivez les étapes ci-dessus pour accéder au **Menu Lot**.
- 2. Sélectionnez **[2]-Afficher Historique Lots**.
- 3. Sélectionnez le lot que vous voulez afficher : **[1]-N <sup>o</sup> de lot**, **[2]-Tous** et **[3]-Dernier Lot**.

#### <span id="page-18-3"></span>**Supprimer Lot**

Cette fonction supprimera toutes les opérations du lot de traitement en cours.

- 1. Suivez les étapes ci-dessus pour accéder au **Menu Lot**.
- 2. Sélectionnez **[3]-Supprimer Lot**.
- 3. Entrez le nom et le mot de passe du gestionnaire puis appuyez sur **[Entrée]**.
- 4. Le terminal affiche « **Confirmer la suppression?** ». Sélectionnez **[1]-Oui** ou **[2]-Non**.
- 5. Appuyez sur **[1]-Oui**, le terminal affichera **Suppression achevée.**
- 6. Le terminal imprimera le numéro de rapport d'activité et reviendra au **Menu Lot**.

**MISE EN GARDE :** NE supprimez PAS le lot avant qu'il ne soit réglé.

### <span id="page-19-0"></span>**Rapports**

Pour générer un rapport, effectuez les étapes suivantes :

- 1. Tapez sur l'icône d'opération de **Rapport** dans l'écran d'accueil, ou appuyez sur **[Entrée]** pour obtenir le menu principal, puis appuyez sur **Rapport**.
- 2. Sélectionnez le rapport que vous voulez générer :
	- **1 - [Détails]** pour imprimer les données détaillées de chaque opération.
	- **2 - [Résumé]** pour imprimer les totaux du terminal par type de carte.
	- **3 - [Commis]** sélectionnez **[Tous]** ou **[ID Commis]** pour imprimer les totaux du type de carte pour le lot de traitement en cours, pour tous les commis ou individuellement pour chaque commis. Si vous sélectionnez l'identifiant du commis **[ID Commis]**, le terminal vous demandera d'entrer l'ID Commis pour imprimer le rapport correspondant.
	- **4- [Préautor. ouvertes]** Sélectionnez **[Tous]** ou **[Date]** pour imprimer les préautorisations non exécutées ou seulement celles effectuées à partir d'une date précise (AAAA/MM/JJ).

**REMARQUE :** Le rapport sur les règlements s'imprimera après le traitement réussi d'un lot.

**Touches bip, rétroéclairage, luminosité et sortie du mode veille par mouvement**

<span id="page-19-1"></span>Le menu de configuration du terminal vous permet de configurer le clavier sonore en fonction de vos propres besoins :

- 1. À l'écran d'accueil, appuyez sur **[,#\*]** pour afficher le menu Gestion.
- 2. Appuyez sur **Menu Configuration**.
- 3. Entrez le nom et le mot de passe du gestionnaire puis appuyez sur **[Entrée]**.
- 4. Appuyez sur **[5]-Config. du term.**
- 5. Appuyez sur [**2]-CM Term.** pour accéder aux options de configuration matérielle du terminal.
- 6. Appuyez sur **[1]-Touches bip**.
- 7. Appuyez sur **[1]-Éteindre tout, [2**]**-Allumer tout** ou **[3]-Invalide seul.**
- 8. Appuyez sur **[Annuler]** pour revenir à l'écran de veille.

### <span id="page-19-2"></span>**Pour modifier le paramètre du rétroéclairage :**

- 1. Suivez les **étapes 1 à 5** qui précèdent.
- 2. Appuyez sur **[4]-Rétroéclairage**.
- 3. Choisissez **[1]-Toujours éteint**, **[2]-Toujours actif** ou **[3]-Activé par les touches**.
- 4. Appuyez sur **[Annuler]** pour revenir à l'écran d'accueil.

#### <span id="page-20-0"></span>**Pour modifier le paramètre de luminosité :**

- 1. Suivez les **étapes 1 à 5** qui précèdent.
- 2. Appuyez sur **[5]-Réglage luminosité**.
- 3. Faites glisser la **bille bleue** de droite à gauch pour ajuster la luminosité, puis appuyez sur **[Entrée]**. Enter
- 4. Appuyez sur **[Annuler]** pour revenir à l'écran d'accueil.

**Pour activer ou désactiver la sortie du mode veille par mouvement**

1. Suivez les **étapes 1 à 5** qui précèdent

<span id="page-20-1"></span>**:**

2. Sous **[6] Motion Wake Up**, appuyez sur **On/Off** pour activer/désactiver la sortie du mode veille par mouvement.

Appuyez sur **[Annuler]** pour revenir à l'écran d'accueil.

# **Intégration partielle aux ECR (mode Wi-Fi seulement)**

<span id="page-20-2"></span>Le terminal Move/5000 peut être configuré en vue d'être partiellement intégré à votre caisse enregistreuse électronique (ECR).

**REMARQUE :** Le système ECR doit être certifié par Global Payments. Veuillez vérifier auprès de votre fournisseur de systèmes ECR qu'une certification a été effectuée par Global Payments.

Le terminal Move/5000 ne prend en charge l'intégration partielle qu'en mode Wi-Fi.

Suivez les étapes ci-dessous pour intégrer le terminal Move/5000 à votre ECR.

- 1. À partir de l'écran d'accueil, appuyez sur **Gestion** ou **[.,#\*]** pour obtenir le menu Administrateur.
- 2. Défilez vers le bas, puis sélectionnez **Options Diverses.**
- 3. Entrez le nom et le mot de passe administrateur, puis appuyez sur **[Entrer].**
- 4. Sélectionnez **[1] - Semi-Intégrées** pour accéder au menu d'intégration partielle.
- 5. Fixez le paramètre **1 – Activer Semi-Intég** à **Activ.**
- 6. Cliquez sur **Type Communication**, puis sélectionnez **[2] –Wi-Fi.**
- 7. Entrez le **terminal Port #**. L'adresse IP du terminal apparaît à l'écran.
- 8. Revenez au menu **Semi-Intégrées**, puis sélectionnez **Options Reçu.**

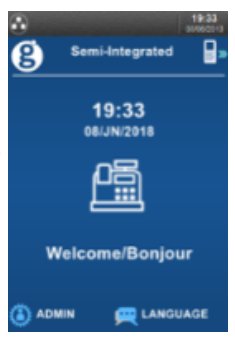

9. Sélectionnez l'endroit où vous désirez que soit imprimé le reçu.

10. Appuyez sur [**Cancel]** pour revenir à l'écran d'accueil. Lorsque la configuration est terminée, l'image suivante apparaît à l'écran :

#### **REMARQUE :** Pour quitter le mode d'intégration

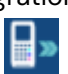

partielle, cliquez sur l'icône située dans le coin supérieur droit. Le terminal passera en mode autonome. Pour revenir au mode d'intégration

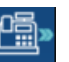

partielle, cliquez sur l'icône

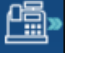

# **Téléchargement automatique (terminaux IP seulement)**

<span id="page-21-0"></span>Les terminaux qui utilisent la connexion Ethernet IP comportent la fonction de téléchargement automatique. Cela leur permet de télécharger automatiquement les mises à jour de l'application de paiement à partir de l'hôte de Global Payments.

L'intervalle par défaut entre chaque téléchargement automatique est de 60 jours. Le terminal effectuera automatiquement une vérification et un téléchargement de l'application à la suite du premier règlement réussi, tous les 60 jours. Le terminal imprimera un rapport de confirmation du téléchargement automatique.

**REMARQUE :** Si le téléchargement automatique échoue, le terminal imprimera un rapport d'échec. Vous devrez alors communiquer avec Global Payments afin de procéder à un téléchargement manuel de la mise à jour de l'application.

# <span id="page-21-1"></span>**Procédure d'installation**

Le terminal de comptoir doit être installé à proximité d'une prise électrique, d'une prise de téléphone et d'un port Ethernet (le cas échéant). Cet emplacement doit être pratique pour l'utilisateur et offrir une ventilation et une protection adéquates.

Ne placez pas le terminal dans un endroit où il pourrait être exposé à des températures élevées, des vibrations, de la poussière, de l'humidité ou des radiations électromagnétiques (provenant d'un écran d'ordinateur, d'un four à micro-ondes, d'un grillage antivol, etc.).

Pour éviter tout endommagement accidentel, fixez les câbles et cordons électriques.

Voici l'environnement exigé par le terminal :

- Température de fonctionnement de +5 °C à +40 °C (41 °F à 113 °F)
- Humidité relative, sans condensation de 85 % à +40 °C (113 °F)
- Température de stockage de -20 °C à +55 °C (-4 °F à 131 °F)

#### <span id="page-21-2"></span>**Branchement du terminal sans fil Move/5000**

Placez le terminal/la base optionnelle sur une surface plane; branchez la source d'alimentation dans un parasurtenseur relié à une prise de courant.

**REMARQUE :** N'utilisez que le bloc d'alimentation c.c. livré avec votre appareil. L'utilisation d'un bloc d'alimentation ayant une tension et une intensité non adaptées risque d'endommager le terminal et annulera la garantie.

## <span id="page-22-0"></span>**Remplacement du rouleau de papier**

Quand des bandes de couleur apparaissent sur le reçu, il est temps de changer le rouleau de papier.

**REMARQUE :** N'utilisez que du papier homologué par le fabricant (rouleau d'un diamètre d'au plus 40 mm/1,57 po, d'une largeur de 58 mm/2 ¼ po et d'une longueur de 17 m/55 pi). Vous risquez d'endommager l'imprimante du terminal si vous n'utilisez pas le papier homologué.

Pour changer le rouleau de papier, effectuez les étapes suivantes :

1. Soulevez le rabat de l'extrémité supérieure du terminal.

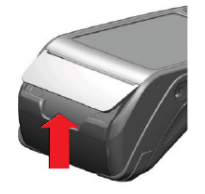

2. Tirez le couvercle vers l'arrière pour ouvrir le compartiment à papier.

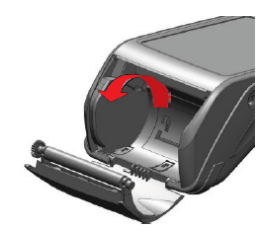

Placez le rouleau de papier à l'intérieur du compartiment à papier. Veillez à ce que l'extrémité du papier soit insérée comme illustrée ci-dessous. Tirez un peu sur le papier vers le haut du terminal. Refermez le compartiment à papier en ramenant le couvercle vers le terminal.

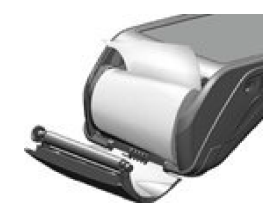

3. Refermez le compartiment à papier en laissant un peu de papier dépasser.

Pour maximiser la durée de vie des rouleaux de papier thermique, ne les entreposez pas dans un lieu où ils seront exposés de manière prolongée à un éclairage fluorescent, aux rayons UV, à une forte humidité (plus de 65 %) ou à une température élevée (plus de 25 °C ou 77 °F). Ne les rangez pas de manière prolongée à proximité de vinyle, de plastiques, d'adhésifs, de pellicules thermorétractables, de copieurs à encre liquide ou de papiers carbone.

Commandez du papier thermique répondant aux spécifications suivantes :

**Largeur du rouleau :** 58 mm (2 ¼ po) **Diamètre du rouleau :** 40 mm (1,57 po) **Longueur du rouleau :** 17 m (55 pi)

### <span id="page-23-0"></span>**Dépannage**

#### <span id="page-23-1"></span>**Bourrage du papier de reçu**

Pour éviter les bourrages de papier :

- Déchirez le reçu en tirant le papier vers l'avant.
- Appuyez sur la touche d'alimentation du papier [ **]** pour faire avancer le papier.

Pour supprimer un bourrage de papier :

Enlevez le rouleau de papier puis replacez-le.

#### <span id="page-23-2"></span>**Le lecteur de carte ne fonctionne pas (les cartes ne sont pas lues)**

- 1. Quand vous faites glisser la carte dans le lecteur, vérifiez que la bande magnétique de la carte fait face au côté de l'écran du terminal.
- 2. Faites glisser la carte plus lentement ou plus rapidement.
- 3. Faites-la passer dans l'autre sens.
- 4. Effectuez une transaction d'essai en utilisant une ou plusieurs cartes à bande magnétique afin de vous assurer que le problème ne provient pas d'une carte défectueuse.
- 5. Vérifiez que la bande magnétique de la carte ne comporte pas de rayures ni d'usure importante. Pour savoir si le problème vient de la carte, demandez-en une autre au client ou essayez de faire glisser la carte sur un autre terminal.

#### <span id="page-23-3"></span>**Le terminal ne fonctionne pas correctement**

- 1. Vérifiez que le connecteur du câble d'alimentation est complètement inséré à l'arrière du terminal.
- 2. Pour redémarrer le terminal, débranchez le câble d'alimentation puis rebranchez-le ou appuyez sur la touche **[Correction]** et sur **[.,#\*]** en même temps.
- 3. Branchez le terminal dans une autre prise de courant pour voir s'il s'agit d'un problème électrique.

4. Si vous avez un autre terminal qui fonctionne, échangez-le avec celui-ci pour savoir si le problème vient du terminal, du câble ou de la prise.

**REMARQUE :** Toute modification du terminal n'ayant pas été expressément approuvée par Global Payments pourrait annuler le droit de l'utilisateur à faire fonctionner le matériel.

#### <span id="page-23-4"></span>**Le reçu est vierge**

Si le reçu est vierge, vérifiez que le rouleau de papier a été correctement placé dans le terminal. Assurez-vous également que le type de papier utilisé convient.

### <span id="page-23-5"></span>**Nettoyage**

**REMARQUE :** Avant de nettoyer le terminal, assurez-vous qu'il est débranché.

Pour nettoyer le terminal, veuillez suivre ces directives :

- 1. Pour éviter d'endommager le terminal et de vous électrocuter, débranchez l'alimentation avant de le nettoyer.
- 2. Pour épousseter le terminal, essuyez-le à l'aide d'un chiffon humide.

Pour un nettoyage plus approfondi, préparez une eau savonneuse où vous tremperez un chiffon doux avec lequel vous essuierez le boîtier du terminal.

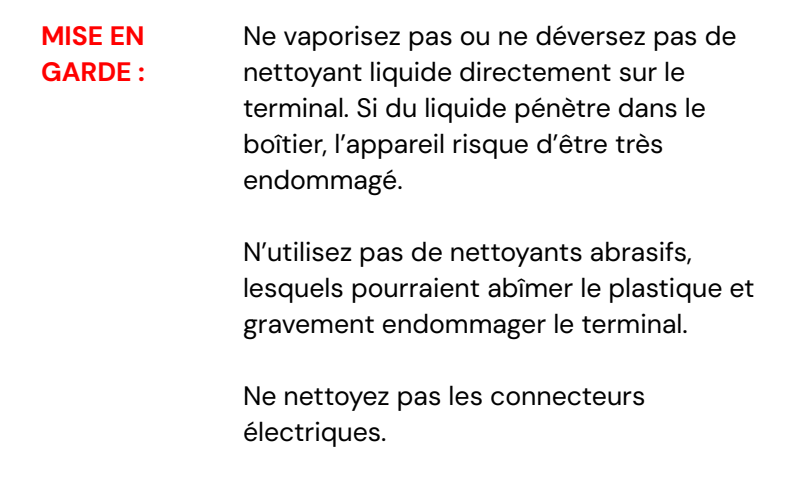

3. Tout nettoyant liquide déposé sur le terminal doit sécher en moins d'une minute. Sinon, essuyez-le avec un chiffon doux.

# <span id="page-24-0"></span>**Spécifications du terminal**

La présente section décrit les exigences d'alimentation, les dimensions et les autres caractéristiques du terminal sans fil Move/5000.

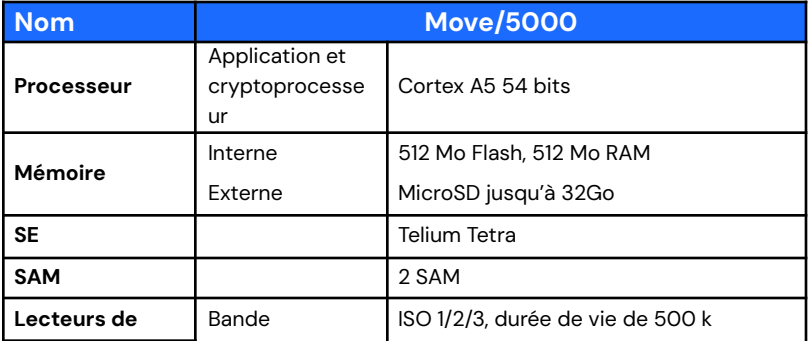

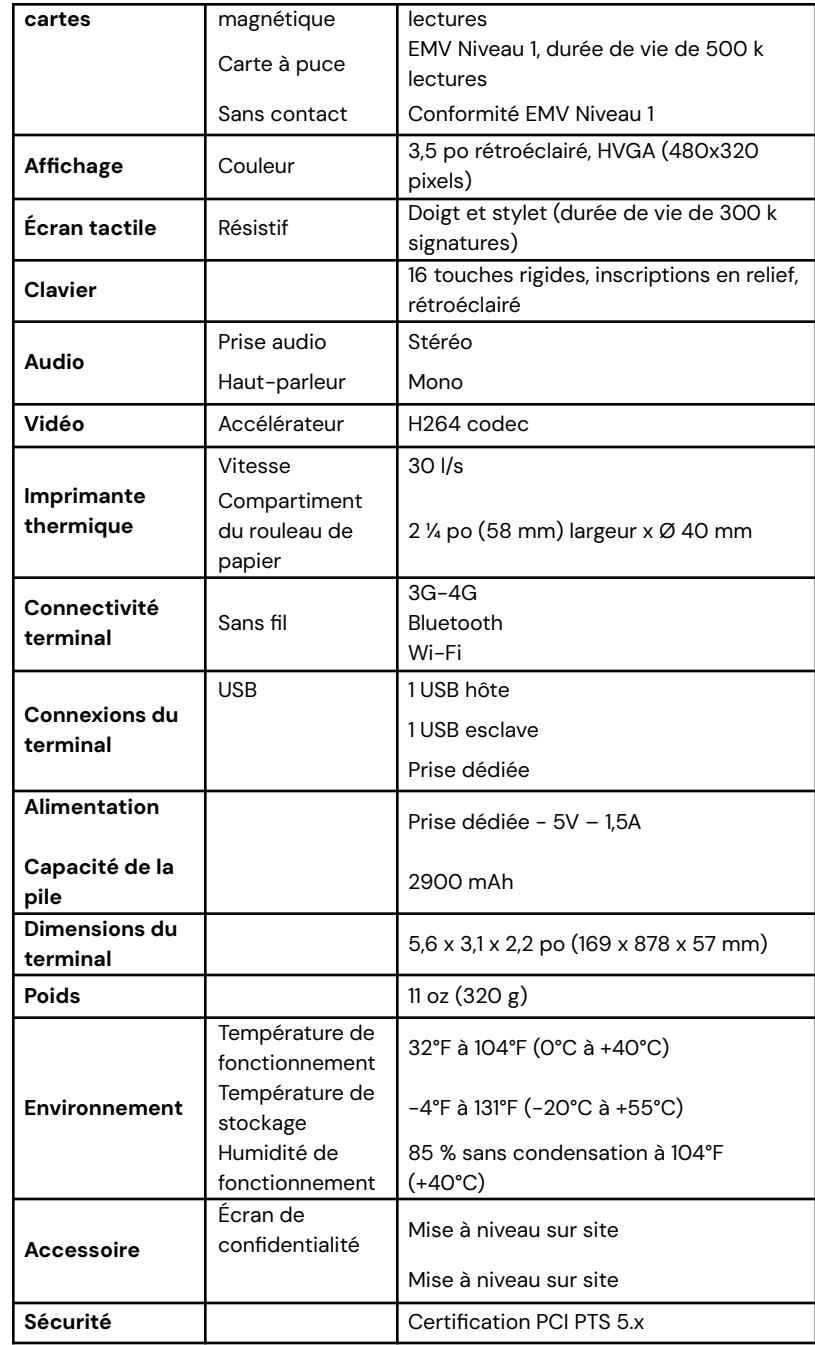

# <span id="page-25-0"></span>**Réparations et soutien technique**

**Pour de plus amples renseignements sur l'entretien et la réparation du Terminal sans fil - Move/5000 de Global Payments veuillez communiquer avec le Service à la clientèle de Global Payments au 1 800 263-2970.**

#### **Envoi d'un terminal en réparation**

Veuillez retourner votre appareil défectueux rapidement après réception du terminal de remplacement; faute de quoi, des frais pourraient être imputés à votre compte.

Le Service à la clientèle de Global Payments est disponible pour répondre à vos questions 24 heures sur 24, 7 jours sur 7, en ce qui concerne l'envoi d'un terminal en réparation.

**REMARQUE :** Ne tentez en aucun cas de faire des ajustements ou des réparations sur ce produit. Communiquez avec le Service à la clientèle de Global Payments au **1 800 263-2970**. Toute réparation effectuée par des parties autres que les représentants autorisés de Global Payments est interdite.